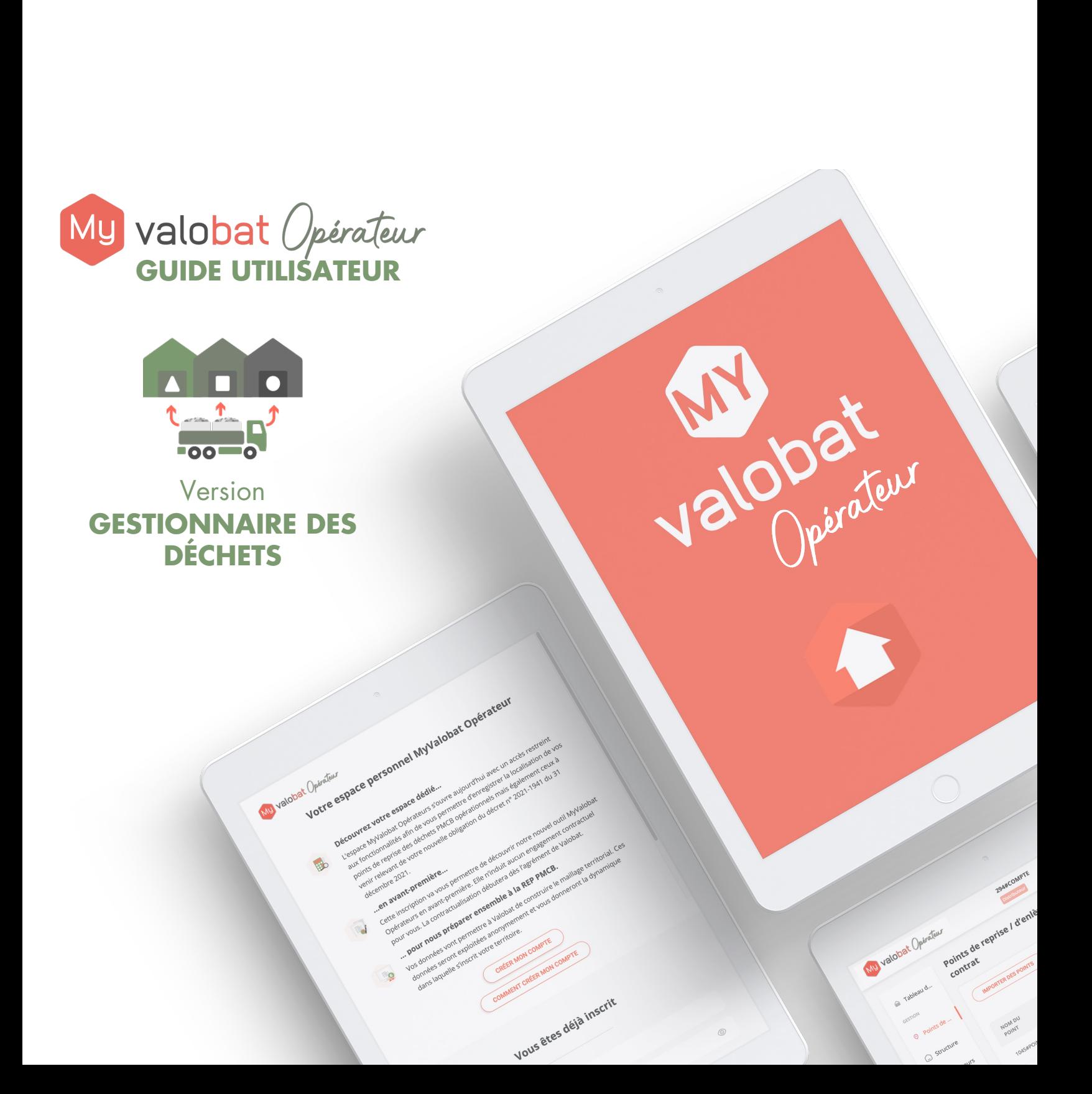

<span id="page-1-0"></span>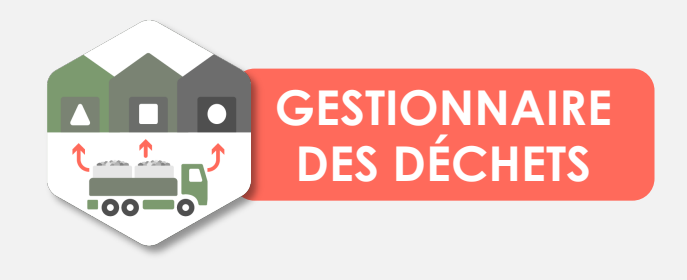

**[CRÉER SON COMPTE](#page-9-0)**

**[AJOUTER DES UTILISATEURS](#page-10-0)**

**SIGNER UN CONTRAT**

**DÉCLARER LES SITES DE MASSIFICATION**

**TÉLÉCHARGER LES DOCUMENTS**

**GÉRER LE RÉFÉRENCEMENT**

**AJOUTER UN PARTENAIRE**

**CONFIGURER LES LOTS AFFECTÉS**

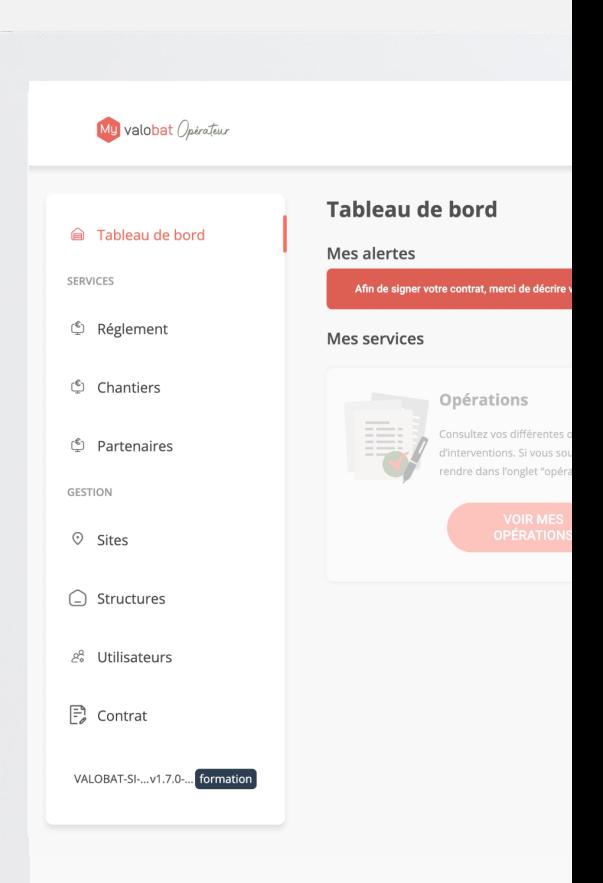

 $\label{eq:3.13} \begin{array}{ll} \displaystyle \sqrt{ \frac{ \ \ \, \kappa \,\, \kappa \,\, \k$ 

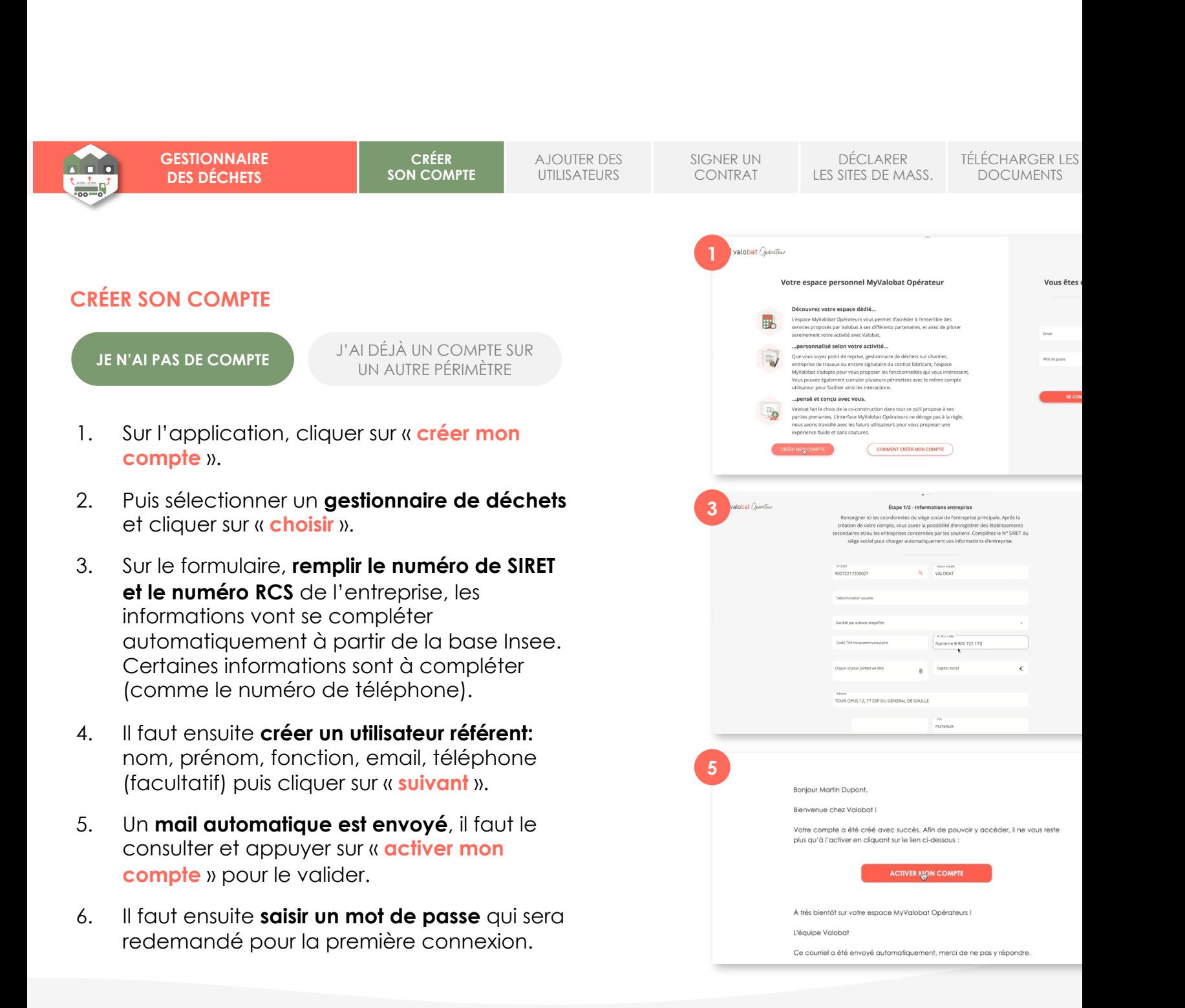

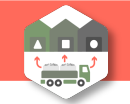

**CRÉER SON COMPTE**

AJOUTER DES UTILISATEURS SIGNER UN CONTRAT

DÉCLARER LES SITES DE MASS.

TÉLÉCHARGER LES DOCUMENTS

#### **CRÉER SON COMPTE**

**J'AI DÉJÀ UN COMPTE SUR UN AUTRE PÉRIMÈTRE DE COMPTE DE LA LUI AUTRE PÉRIMÈTRE** 

- 1. Si vous avez déjà un compte existant (DCT PRO, titulaire...), **il faut se connecter à partir de votre compte** pour créer ensuite un nouveau profil.
- **2. Ajouter ensuite un nouveau périmètre** en cliquant sur la flèche à côté de votre nom dans le menu de connexion en haut à droite puis cliquer sur « **+** ».
- 3. Renseignez alors le formulaire en choisissant « **Gestionnaire de déchets** » dans le cadre « Périmètre de la structure ».
- 4. Après avoir créé votre établissement, **vérifier que le périmètre qui s'affiche en haut de l'application est bien celui de « gestionnaire de déchets »** (sinon sélectionner le en haut à droite).
- 5. Vous avez alors accès à votre tableau de bord gestionnaire de déchets.

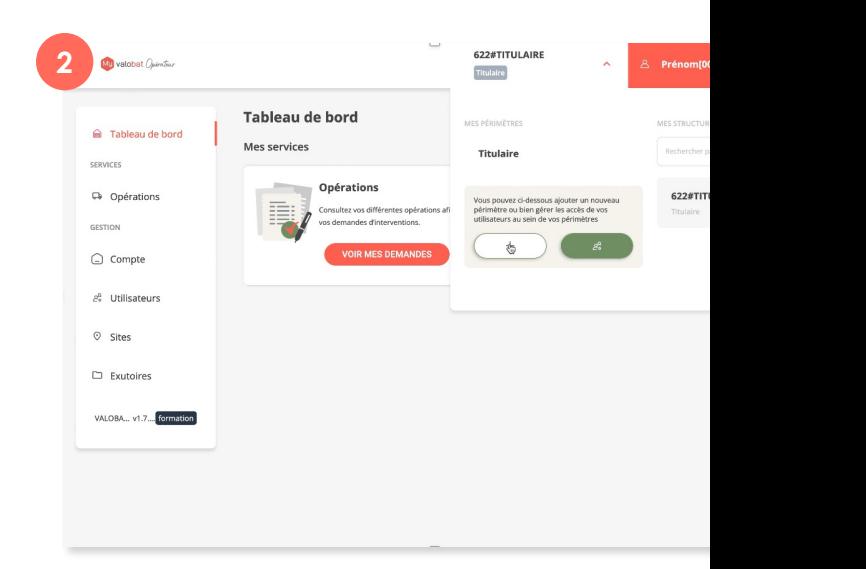

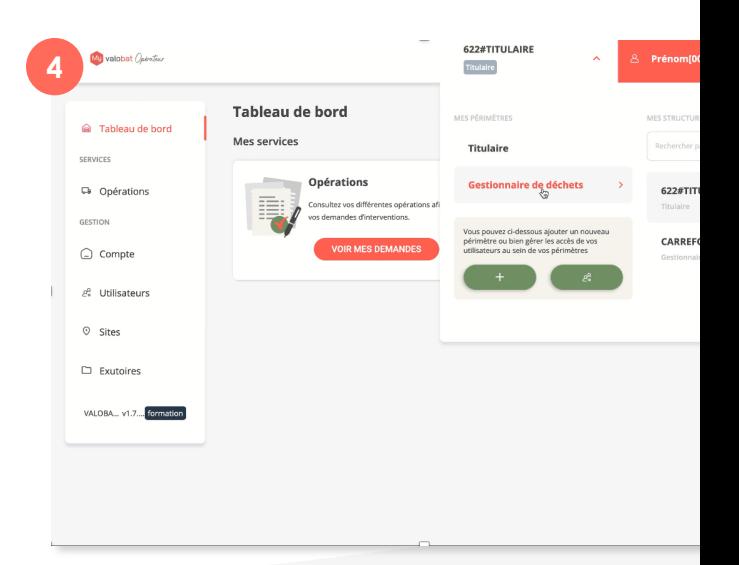

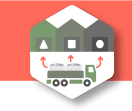

CRÉER SON COMPTE

**AJOUTER DES UTILISATEURS** SIGNER UN CONTRAT

DÉCLARER LES SITES DE MASS.

TÉLÉCHARGER LES DOCUMENTS

#### **AJOUTER DES UTILISATEURS**

- 1. Cliquer sur l'onglet « **utilisateurs** » puis faire « **ajouter un contact** ».
- **2. Remplir les informations** : choix de l'organisme, définition de l'email…
- **3. Affecter des droits**. Par défaut quand une personne créé un nouveau compte, elle est la référente et a tous les droits. On peut soit mettre référent (accès à tout), ou gestion des opérations (pouvoir demander des bennes).
- 4. Cliquer sur « **ajouter** ».
- **5. Affecter des points de reprise**. Sur la liste des contacts, on va cliquer sur les trois « … » sous Actions et définir sur quels points de reprise le contact va travailler.

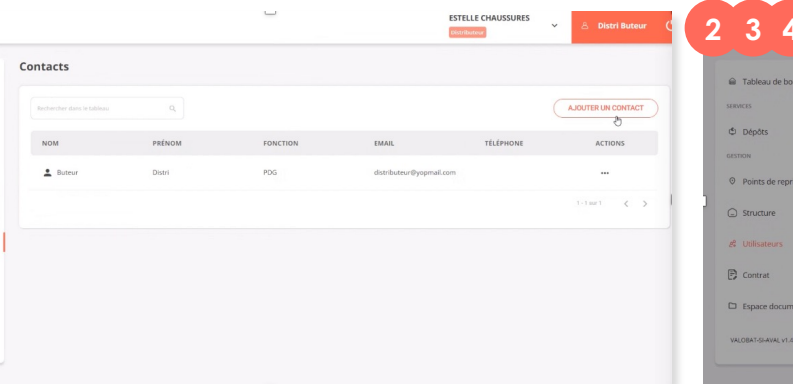

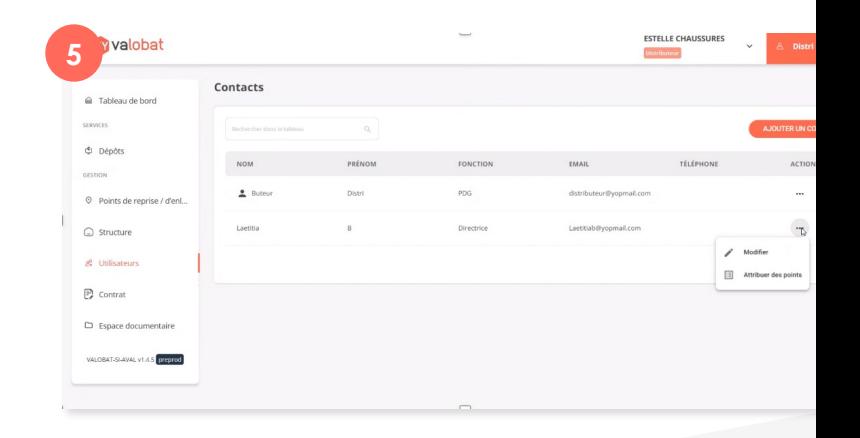

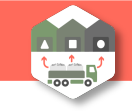

CRÉER SON COMPTE AJOUTER DES UTILISATEURS

**SIGNER UN CONTRAT**

DÉCLARER LES SITES DE MASS.

TÉLÉCHARGER LES DOCUMENTS

### **SIGNER UN CONTRAT**

- **1. Cliquer sur l'onglet** « **contrat** » puis cliquer sur « contrat gestionnaire de chantiers ».
- **2. Cliquer sur** « **je suis le signataire du contrat** » pour remplir automatiquement les informations si vous êtes signataire, sinon rentrer les informations.
- **3. Charger les documents** pour compléter le dossier (ex. Kbis) dans la partie « documents à fournir ». Cliquer sur les « … » pour ajouter des documents.
- **4. Faire** « **enregistrer** » (brouillon) ou « **envoyer au signataire** » le récapitulatif du contrat.
- 5. Un **mail automatique DocuSign va être envoyé** pour signer le contrat.
- **6. Signer le contrat.** Il est ensuite indiqué signé sur l'application.

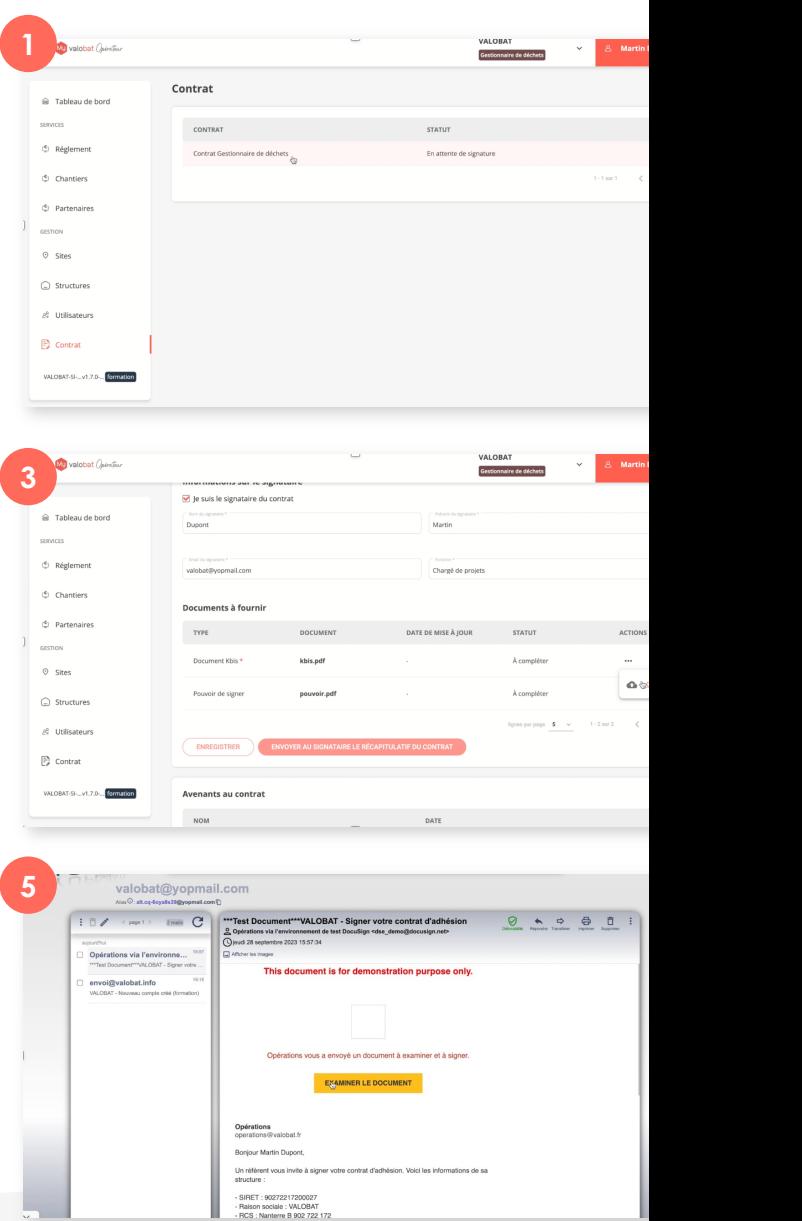

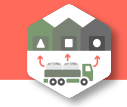

CRÉER SON COMPTE

AJOUTER DES UTILISATEURS SIGNER UN CONTRAT

**DÉCLARER LES SITES DE MASS.**

TÉLÉCHARGER LES DOCUMENTS

### **DÉCLARER LES SITES DE MASSIFICATION**

*Il s'agit des sites où physiquement les déchets seront massifiés.*

- **1. Cliquer sur l'onglet** « **sites** » puis faire « **ajouter un site** »
- **2. Renseigner les informations relatives au site.** Vous pouvez reprendre les informations de l'établissement de rattachement s'il s'agit du même site
- **3. Indiquer les types d'inertes** que vous souhaitez gérer (béton ferraillé, inertes en mélange...)

Tant qu'aucun chantier n'a été attribué au site, il n'y a pas d'action possible.

L'attribution des chantiers se fait par les entreprises de travaux sur l'extranet de Valobat.

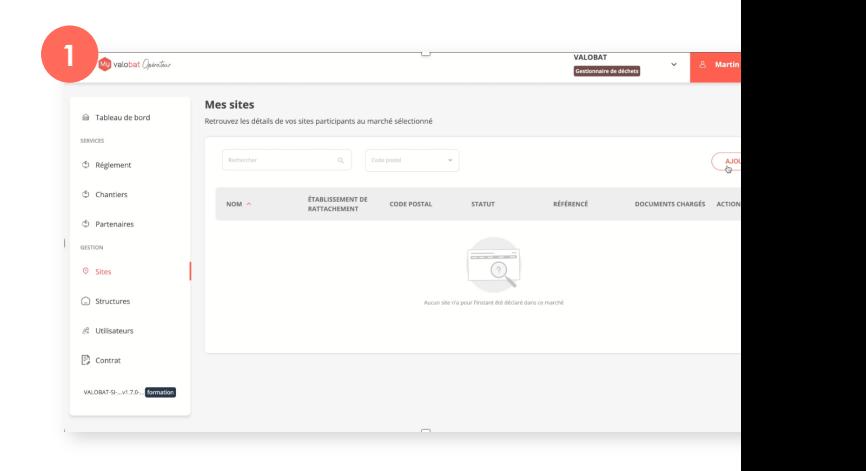

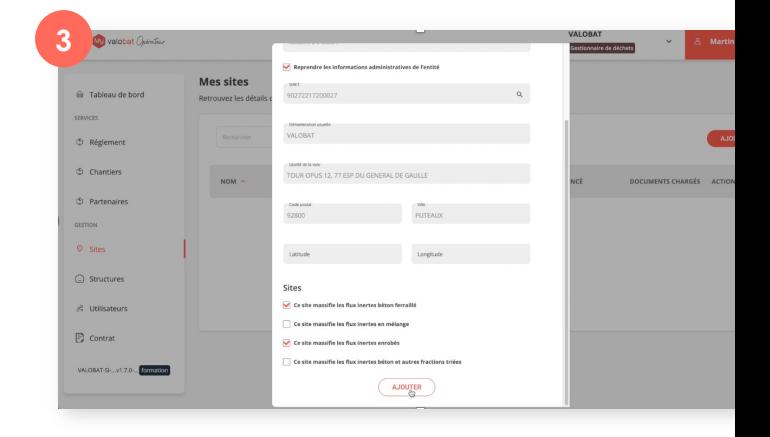

<span id="page-7-0"></span>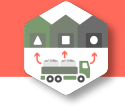

CRÉER SON COMPTE

AJOUTER DES UTILISATEURS SIGNER UN CONTRAT

DÉCLARER LES SITES DE MASS.

**TÉLÉCHARGER LES DOCUMENTS**

### **TÉLÉCHARGER LES DOCUMENTS**

*Il est nécessaire de charger tous les documents avant de demander le référencement d'une structure ou d'un site. Si certains documents ne sont pas disponibles, il est possible de faire une attestation sur l'honneur indiquant qu'ils ne sont pas obligatoires pour l'exploitation du site concerné (exemple du portique de radioactivité).* 

- **1. Les documents doivent être ajoutés soit au niveau de la structure, soit au niveau du site.**
- **2. POUR UNE STRUCTURE**, les documents sont à charger avant la signature du contrat (*voir partie « signer un contrat »*)
- **3. POUR UN SITE**, **sélectionner le site** créé précédemment.
- 4. Dans la fiche du site, un onglet « **documents** » apparait. Il faut cliquer sur les trois points « **…** » à côté de chaque document pour télécharger le document souhaité.

Une fois les documents téléchargés et le dossier complet, vous pouvez le soumettre pour validation à Valobat.

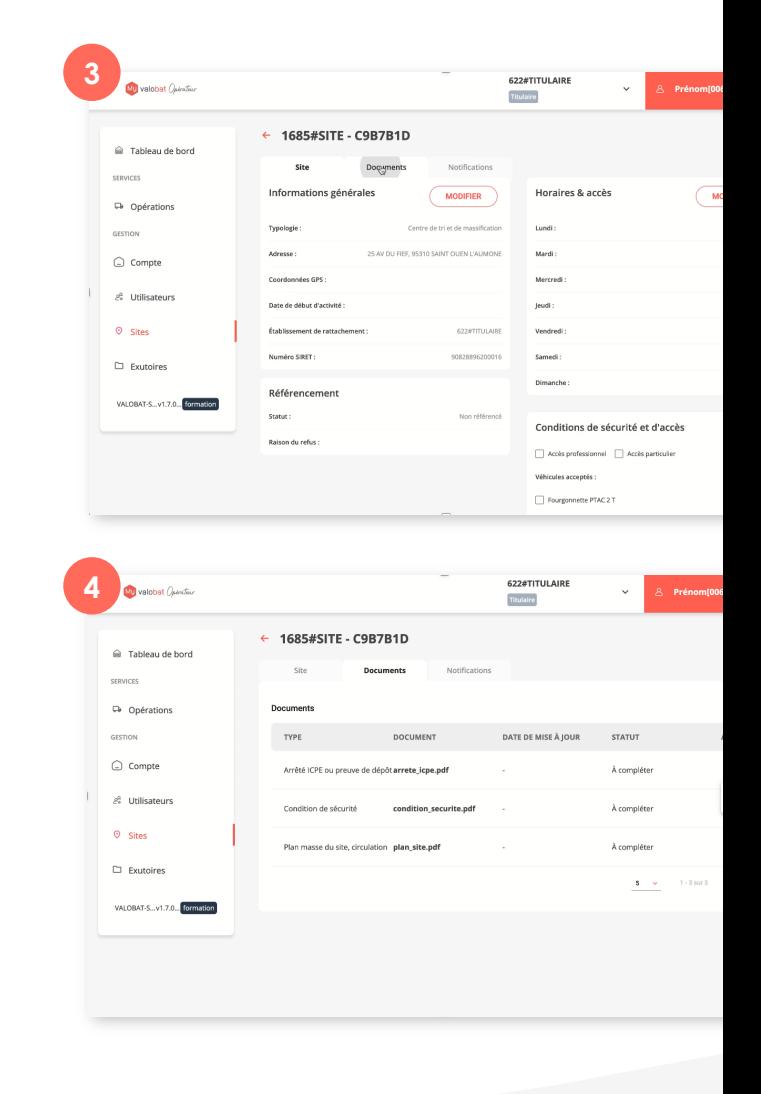

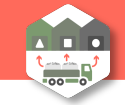

CRÉER SON COMPTE

AJOUTER DES UTILISATEURS

SIGNER UN CONTRAT

DÉCLARER LES SITES DE MASS.

TÉLÉCHARGER LES DOCUMENTS

## **GÉRER LE RÉFÉRENCEMENT**

*Attention, il est nécessaire de charger tous les documents (voir « télécharger les documents ») avant de demander le référencement.*

- **1. Cliquer sur l'onglet** « **sites** » **puis cliquer sur le site défini** auparavant.
- **2. Remplir les informations sur le site avant référencement** : horaires, accès, conditions d'accès, types de mise en filière
- **3. Cliquer sur le bouton** « **demander le référencement** ». Il est possible de faire une demande pour la structure ou une demande pour chacun des sites rattachés à la structure.
- **4. La demande de référencement est envoyée au gestionnaire de Valobat** qui le voit dans son tableau de référencement et pourra la valider.

Une fois que la structure ou le site est référencé, ils sont disponibles dans le choix des lots de chantiers pour les entreprises de travaux.

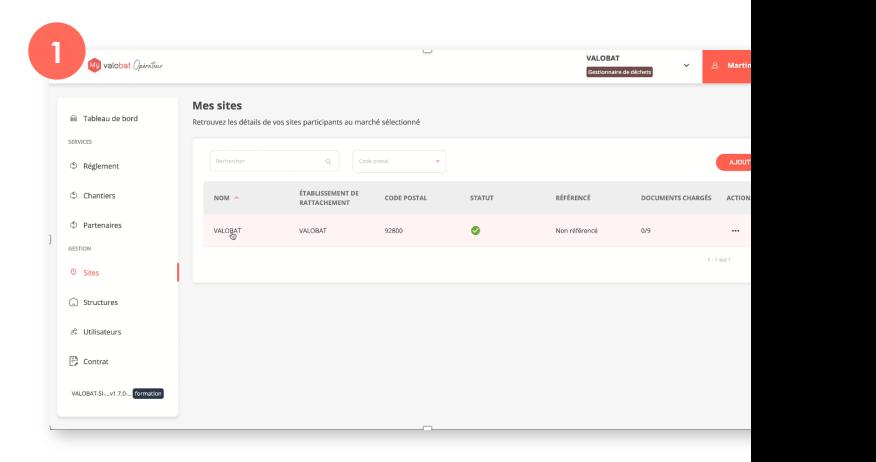

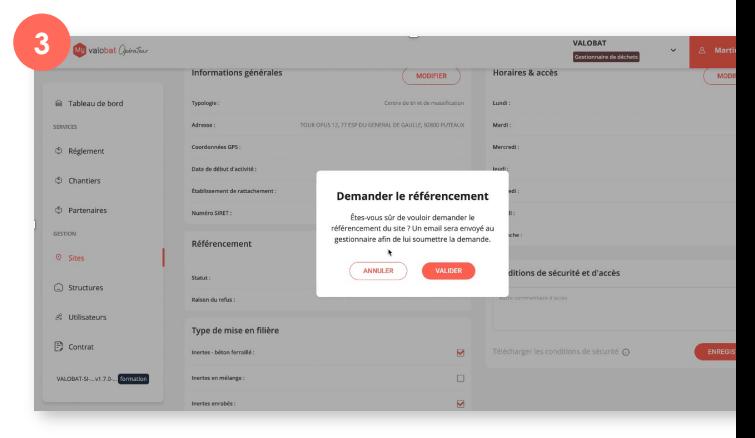

<span id="page-9-0"></span>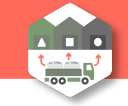

CRÉER SON COMPTE AJOUTER DES UTILISATEURS SIGNER UN CONTRAT DÉCLARER LES SITES DE MASS.

TÉLÉCHARGER LES DOCUMENTS

#### **AJOUTER UN PARTENAIRE**

*Le partenaire est un prestataire qui sous-traite la massification pour le gestionnaire de déchets.* 

Pour l'ajouter dans lors du référencement, voici les étapes :

- **1. Cliquer sur l'onglet partenaire** dans le menu à gauche
- **2. Cliquer sur** « **ajouter un partenaire** »
- **3. Sélectionner un partenaire** à partir de la liste suggérée **et faire** « **enregistrer** ». Il faut que le partenaire se soit déjà inscrit en tant que gestionnaire de déchets dans MVO pour apparaître dans cette liste.
- **4. Le partenaire apparait ensuite dans la liste** des partenaires du GDD. Il peut ensuite les supprimer ou les désactiver si besoin.

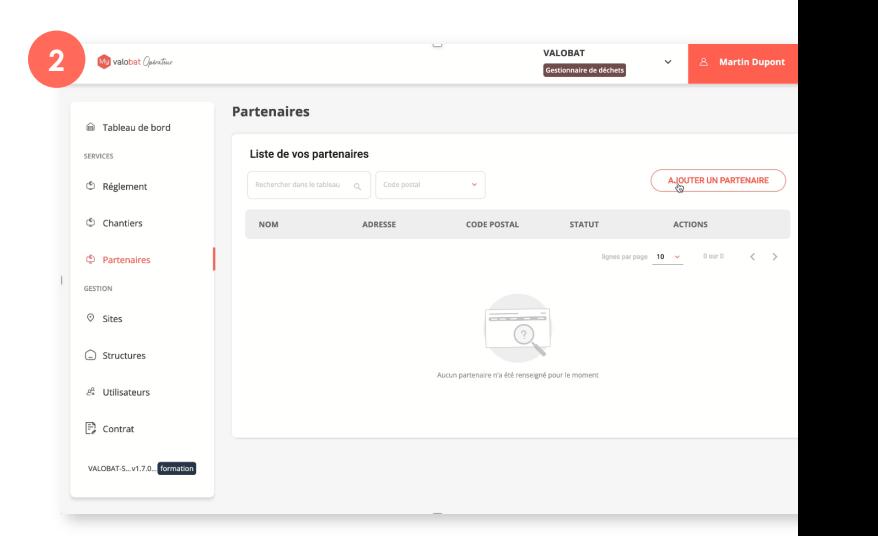

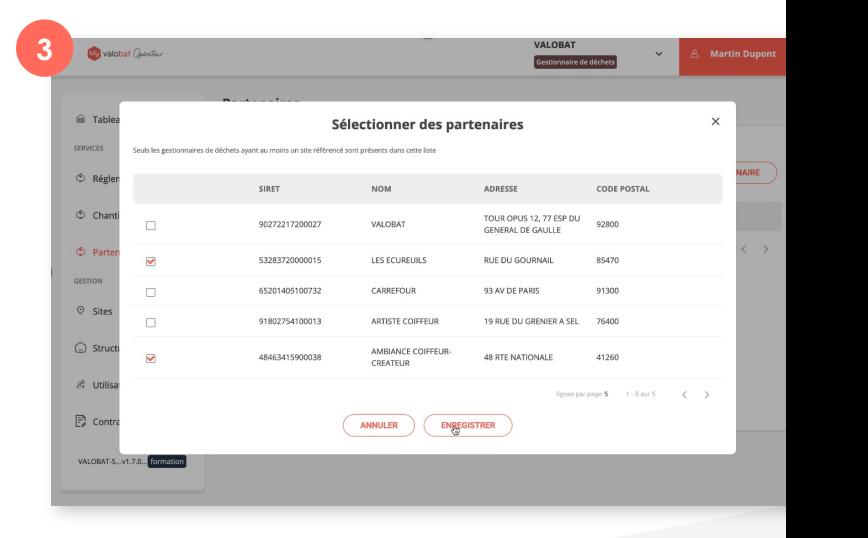

<span id="page-10-0"></span>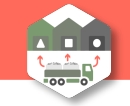

CRÉER SON COMPTE AJOUTER DES UTILISATEURS SIGNER UN CONTRAT DÉCLARER LES SITES DE MASS.

TÉLÉCHARGER LES DOCUMENTS

# **CONFIGURER LES LOTS AFFECTÉS**

Une entreprise de travaux défini et attribue ses lots au gestionnaire des déchets.

- 1. [Le gestionnaire de](#page-9-0)s déchets retrouve les lots dans la rubrique « **chantiers** ».
- **2. Configurer le lot en cliquant sur le lot puis sur « + »** : remplir la référence interne, le type de flux, les contenants, la date de la première dépose et sélectionner un point de destination.
- **3. Cliquer sur « enregistrer »** pour valider les données.

**LA RÉFÉRENCE CHANTIER** est une donnée obligatoire à remplir, il s'agit de la référence interne du chantier.

**UN PARTENAIRE** est un prestataire qui sous-traite la massification pour le gestionnaire de déchets (*voir « ajouter un partenaire »).*

**UN DESTINATAIRE** est le site où se fera la massification parmi la liste des sites renseignés s'il n'y a pas de partenaire.

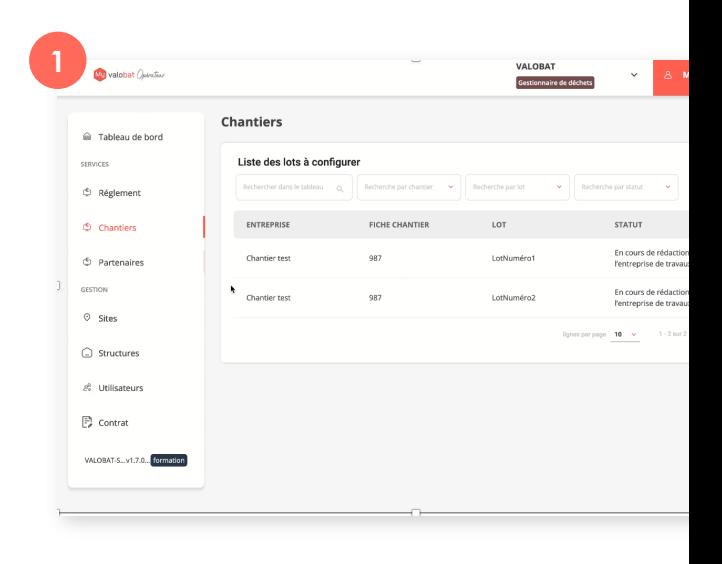

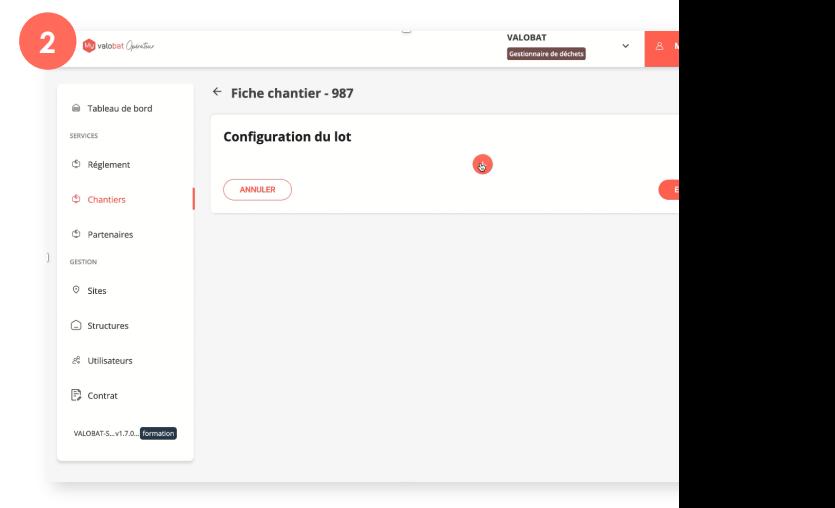